## 1. 本実験で利用するソフトウェア

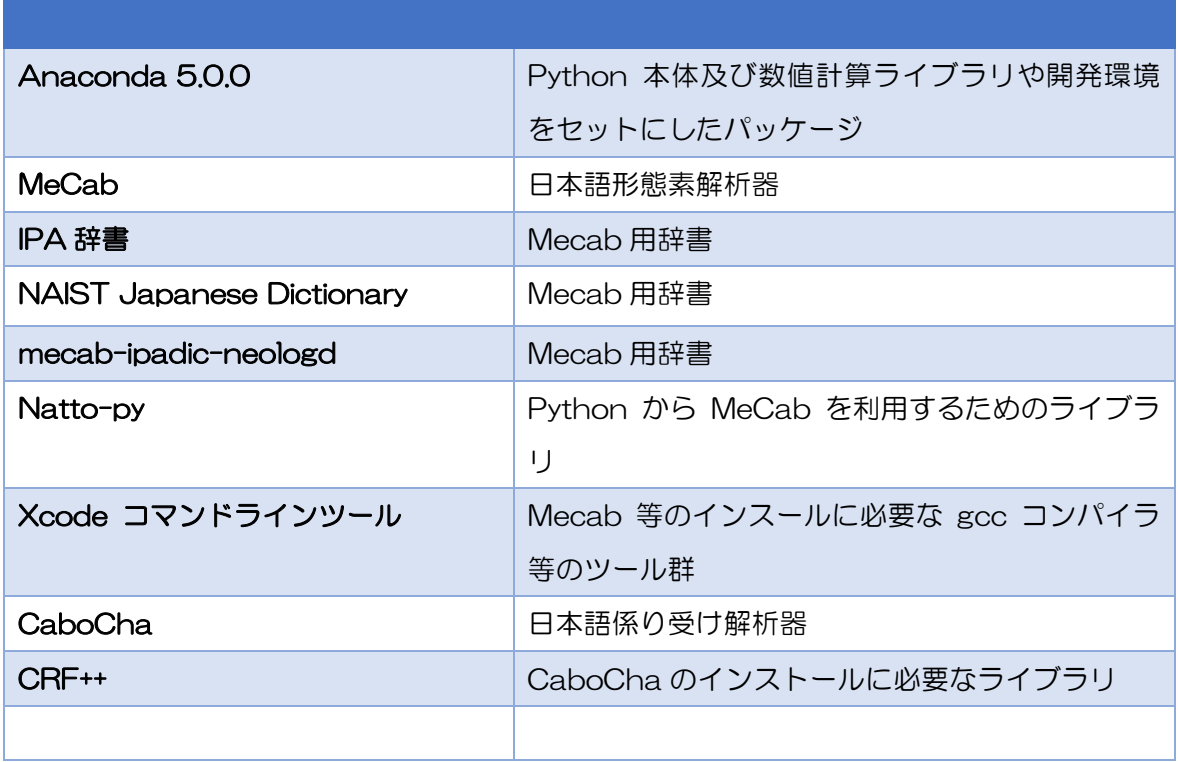

\* インストールに必要なファイルのサイズが大きい Anaconda と、ダウンロードに AppleID が必要 な Xcode コマンドラインツールは予め配布します。以下のファイルをダウンロードフォルダにコピ ーしてください

Anaconda3−5.0.0-MacOSX-x86\_64.pkg

Command\_Line\_Tools\_macOS\_10.12\_for\_Xcode\_8.2.dmg

<<前準備>>

Safari を開き、メニューの[Safari]→[環境設定]を開き「Ȁウンロード後、"安全な"ファイルを開く」 のチェックを外す

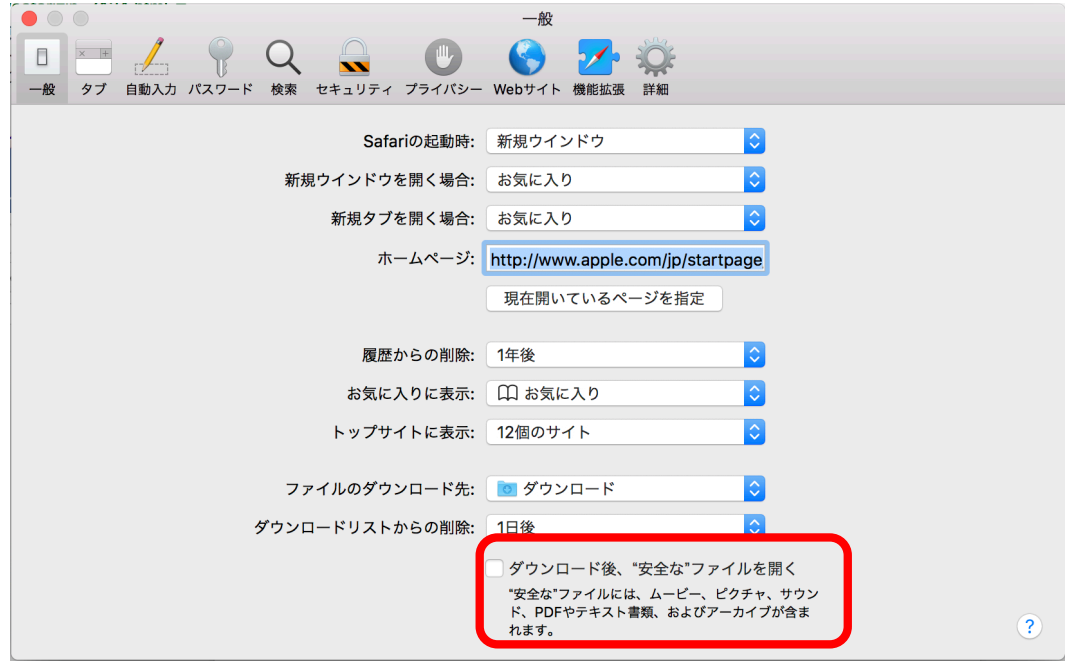

# 2. Anaconda5.0.0 for macOS

# インストール

・ 以下のアドレスから Anaconda3−5.0.0-MacOSX-x86\_64.pkg をȀウンロード #USB からコピーした場合は不要

https://www.anaconda.com/download/ Python 3.6Version を選択

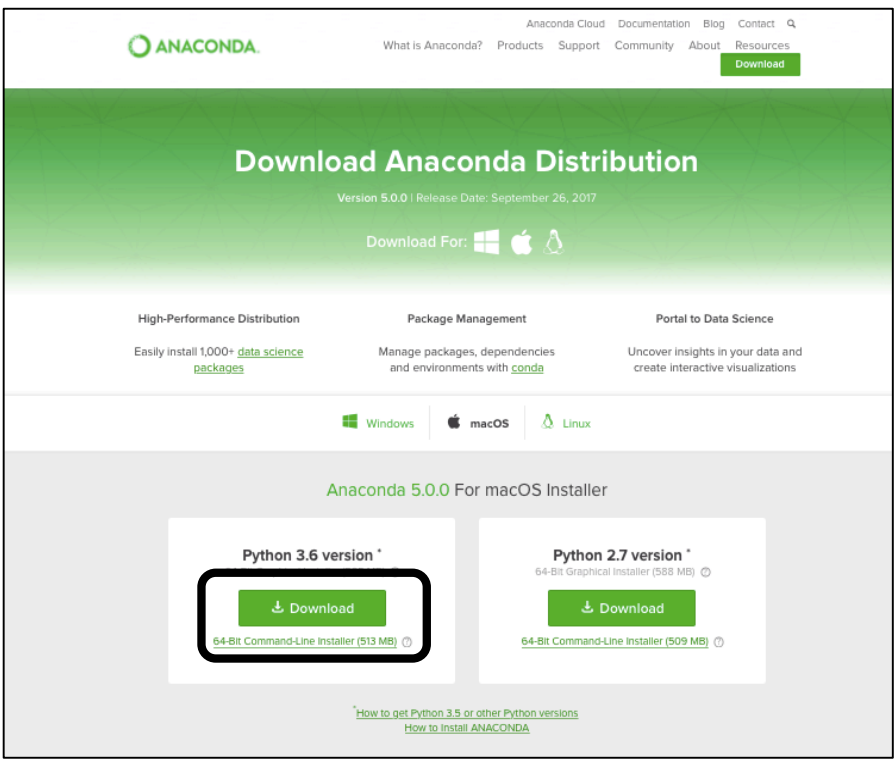

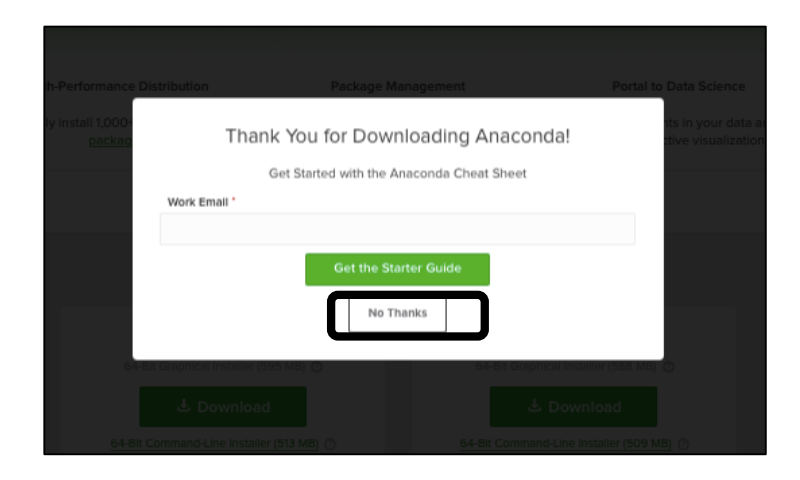

Finder でȀウンロードフォルȀを表示し、Anaconda3−5.0.0-MacOSX-x86\_64.pkg をȀブルクリ ック

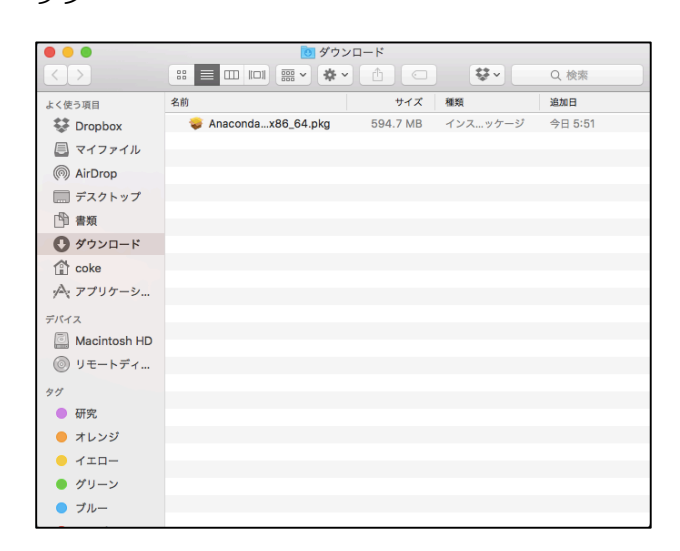

インスーラが起動するので[続ける]→[続ける]→[続ける]→[同意する]→[特定のディスクにインストー ル]→[続ける]→[インストール]→管理者権限の ID/パスワードを入力し、[ソフトウェアをインストール] →しばらくするとインストールが終わるので[閉じる]

確認

### 2.2.1. python コマンドライン環境の確認

・ ǿーミナルを起動

# spotlight (画面右上の虫眼鏡アイコン)から terminal.app

または、Finder の アプリケーション/ユーティリティ/ǿーミナル

- ・python と入力し、「Python 3.6.2 |Anaconda, Inc.」が表示されていることを確認
- ・exit() を入力し、python を終了後、ǿーミナルを閉じる

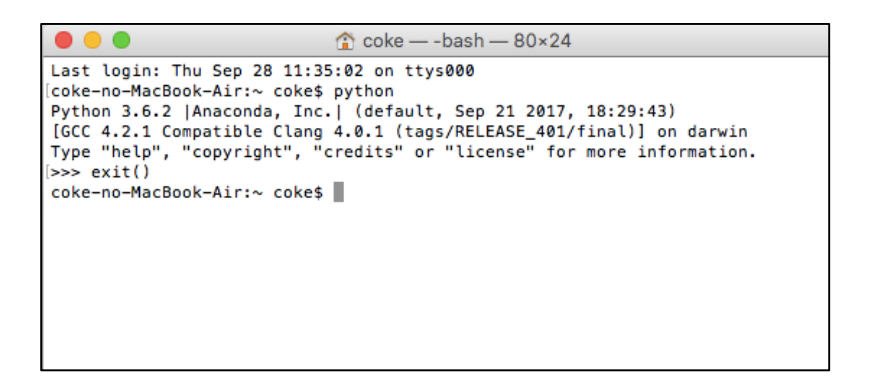

### 2.2.2. Jupyter notebook,Spyder 環境の確認

- ・ Anaconda-Navigater を起動
- # spotlight (画面右上の虫眼鏡アイコン)から Anaconda-Navigator

または、Finder の アプリケーション/Anaconda-Navigator

- ・ Anaconda-Navigater から Jupyter notebook と Spyder がそれぞれ起動できることを確認
- ※ Jupyter-notebook 起動時に、コンソールとブラウザが両方起動するので、閉じるときは両方終了 させる
- 3. Xcode コマンドラインツール

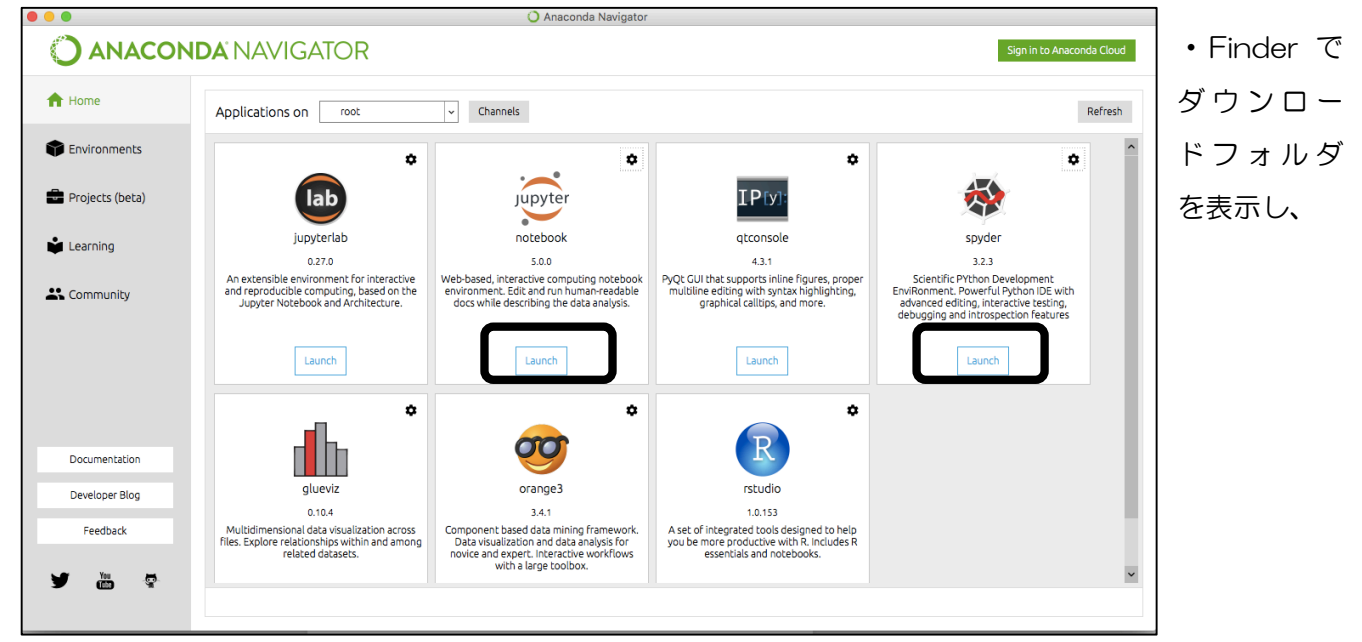

Command\_Line\_Tools\_macOS\_10.12\_for\_Xcode\_8.2.dmg をȀブルクリック

・Command Line Tools(macOS Sierra version 10.12).pkg が表示されるのでȀブルクリック

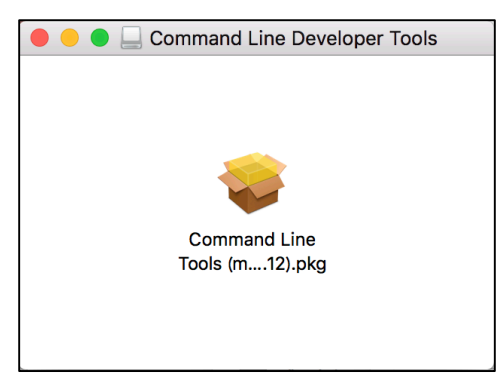

インスーラが起動するので[続ける]→[続ける]→[同意する]→[インストール]→管理者権限の ID/パスワ ードを入力し、[ソフトウェアをインストール]→しばらくするとインストールが終わるので[閉じる]

### 4. Mecab

### 4.1. Mecab 本体のインストール

・ 以下のアドレスから macab-0.996.tar.gz をȀウンロード

http://taku910.github.io/mecab/#download

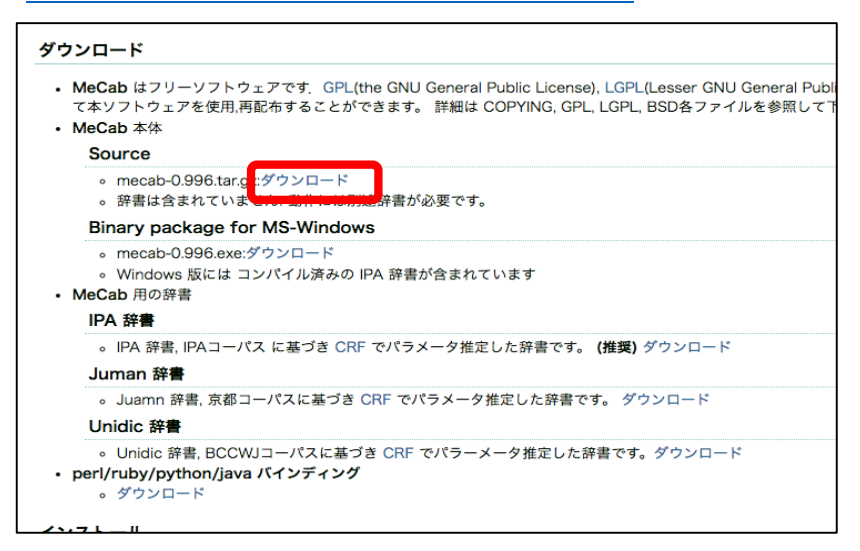

#### ・ǿーミナルを開き以下コマンドを入力 (\$は入力不要)

#### \$ cd ~/Downloads

\$ tar xvfz mecab-0.996.tar.gz

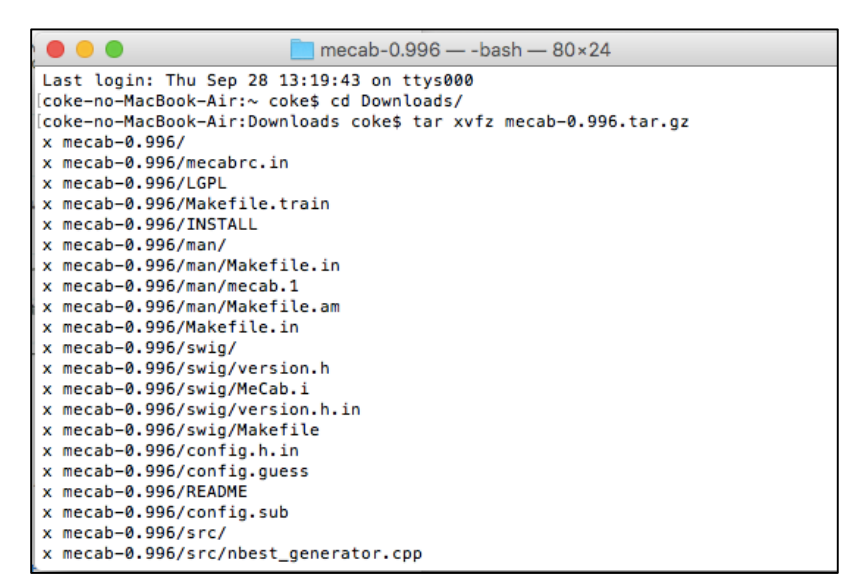

ファイルが解凍されるので続けて以下を入力

- \$ cd mecab-0.996
- \$ ./configure --enable-utf8-only

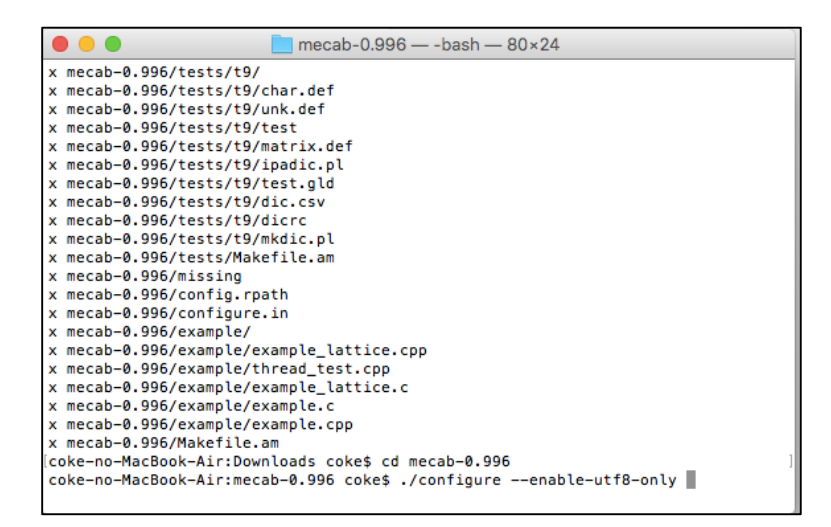

#### 処理が終わったら続けて以下を入力

\$ make

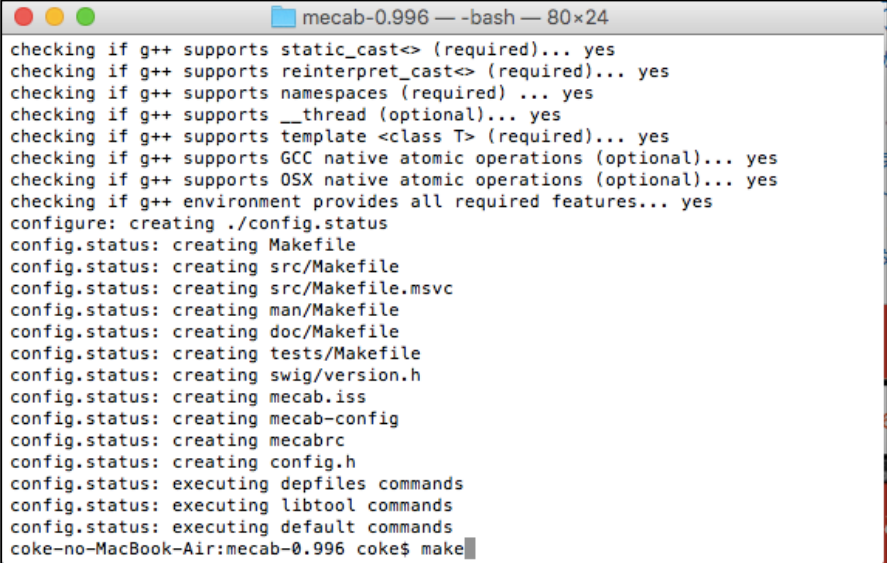

処理が終わったら続けて以下を入力

\$ sudo make install

#パスワードを聞かれるので、管理者権限のパスワードを入力

### 4.2. 辞書のインストール

### 4.2.1. IPA 辞書

・ 以下のアドレスから mecab-ipadic-2.7.0-20070801.tar.gz をȀウンロード

http://taku910.github.io/mecab/#download

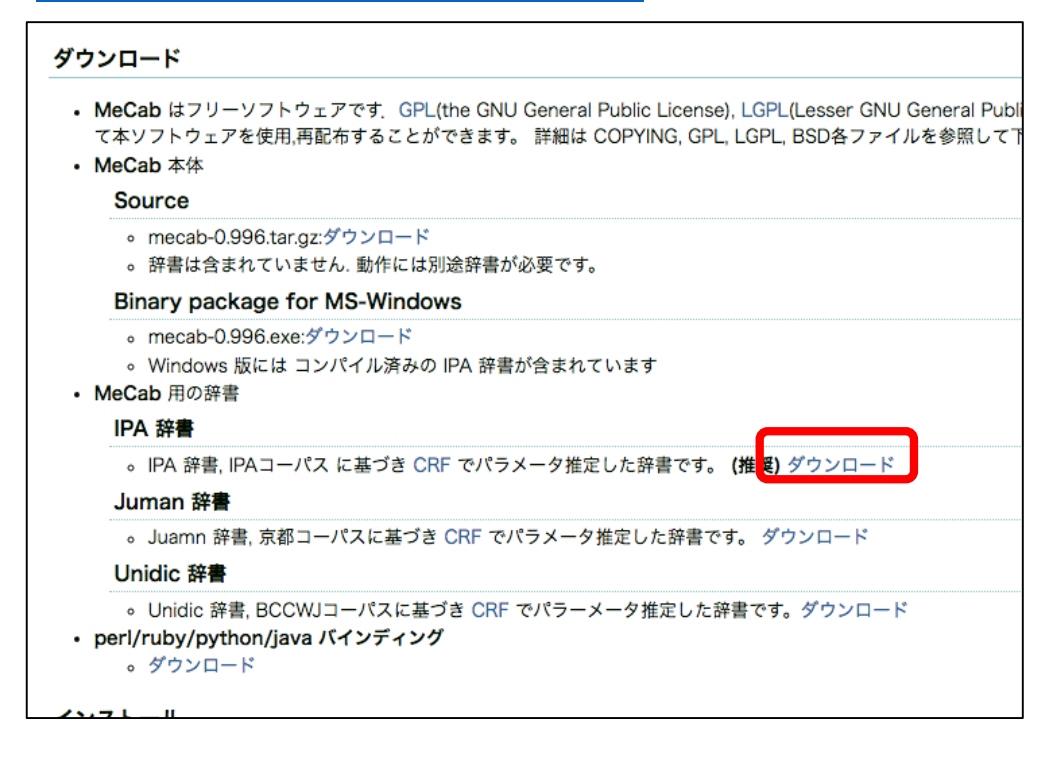

・ǿーミナルを開き以下コマンドを入力 (\$は入力不要)

\$ cd ~/Downloads

\$ tar xvfz mecab-ipadic-2.7.0-20070801.tar.gz

- \$ cd mecab-ipadic-2.7.0-20070801
- \$ ./configure --with-charset=utf8
- \$ make
- \$ sudo make install

#パスワードを聞かれるので、管理者権限のパスワードを入力

# 4.2.2. naist-jdic

・ 以下のアドレスから mecab-naist-jdic-0.6.3b-20111013.tar.gz をȀウンロード https://ja.osdn.net/projects/naist-jdic/releases/53500

・ǿーミナルを開き以下コマンドを入力 (\$は入力不要)

\$ cd ~/Downloads

\$ tar xvfz mecab-naist-jdic-0.6.3b-20111013.tar.gz

\$ cd mecab-naist-jdic-0.6.3b-20111013

\$ ./configure --with-charset=utf8

\$ make

\$ sudo make install

#パスワードを聞かれるので、管理者権限のパスワードを入力

#### 4.3. mecab で利用する辞書の設定

・ǿーミナルで以下コマンドを入力 (\$は入力不要)

\$ sudo vi /usr/local/etc/mecabrc

#パスワードを聞かれるので、管理者権限のパスワードを入力

・vi エディǿで mecabrc ファイルが開かれるので、

dicdir = /usr/local/lib/mecab/dic/ipadic

行の先頭に ; をつけてコメントアウトし、次の行に

dicdir = /usr/local/lib/mecab/dic/naist-jdic

を追加し、保存して終了(操作方法は以下参照)

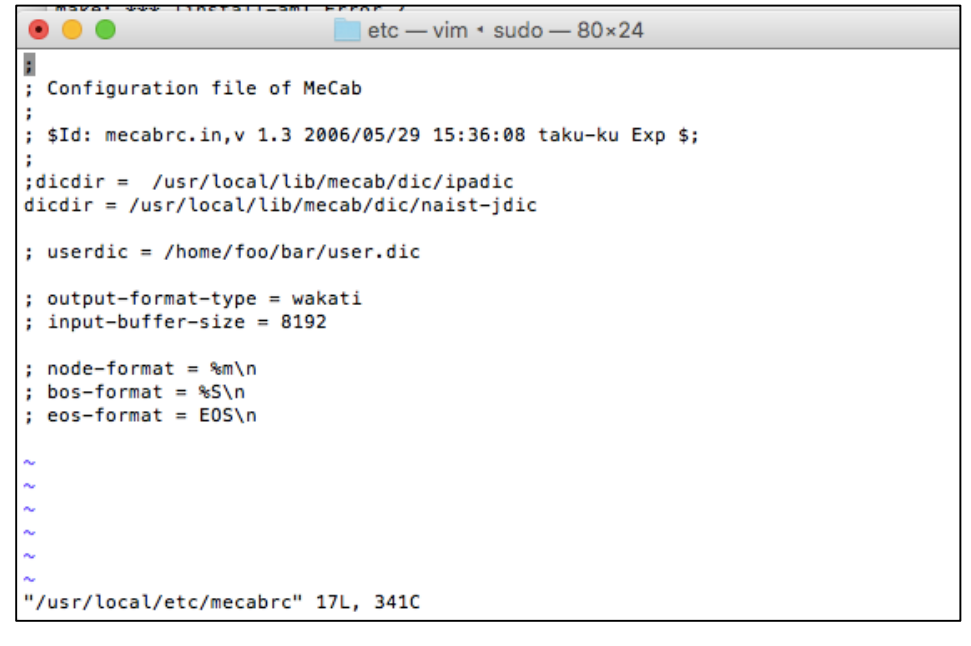

<<vi エディタでの編集手順>>

I キーを押して編集モードへ(画面下の表示が --INSERT—に変わる)

- → 通常通り、キーボードでのカーソル移動、文字入力ができるので編集
- → esc キーを押す。

:wq

と入力すると保存して終了。 (保存せずに終了する場合は :q!)

### 4.4. MeCab の動作確認

・今まで開いていたǿーミナルをすべて閉じ、新しくǿーミナルを起動

・ǿーミナルに mecab と入力

\$ mecab

・「東工大は良いところ」と入力し、下図のように表示されることを確認

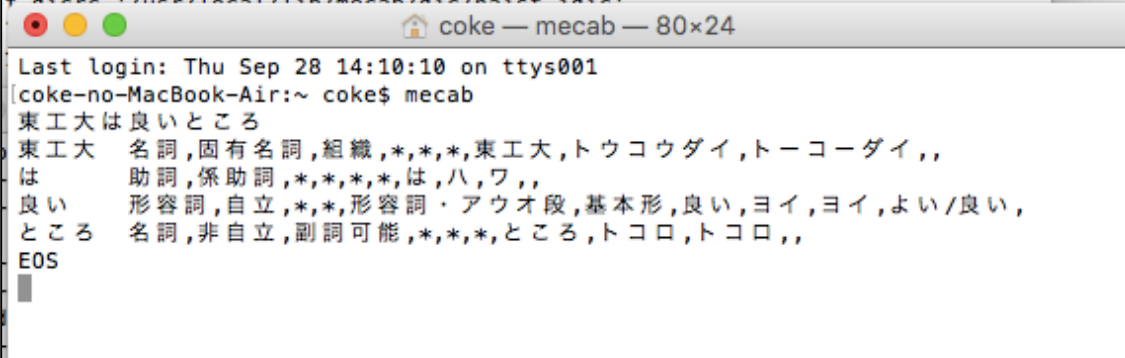

・control + c キーを押し、mecab を終了させる

・ǿーミナルに mecab -D と入力

\$ mecab –D

・下図のように filename に /usr/local/lib/mecab/dic/naist-jdic/sys.dic と表示されることを確認

(/usr/local/lib/mecab/dic/ipadic/sys.dic が表示される場合は 1.5 節の mecabrc が更新されていな  $\left(\begin{matrix}1\\1\end{matrix}\right)$ 

```
[coke-no-MacBook-Air:~ coke$ mecab -D
                /usr/local/lib/mecab/dic/naist-jdic/sys.dic
filename:
version:
                102
                utf8
charset:
type:
        ø
        485863
size:
left size:
                1396
right size:
                1396
```
### 追加辞書 mecab-ipadic-neologd のインストール

- ・以下のアドレスから mecab-ipadic-neologd-master.zip をȀウンロード
	- ・ https://github.com/neologd/mecab-ipadic-neologd

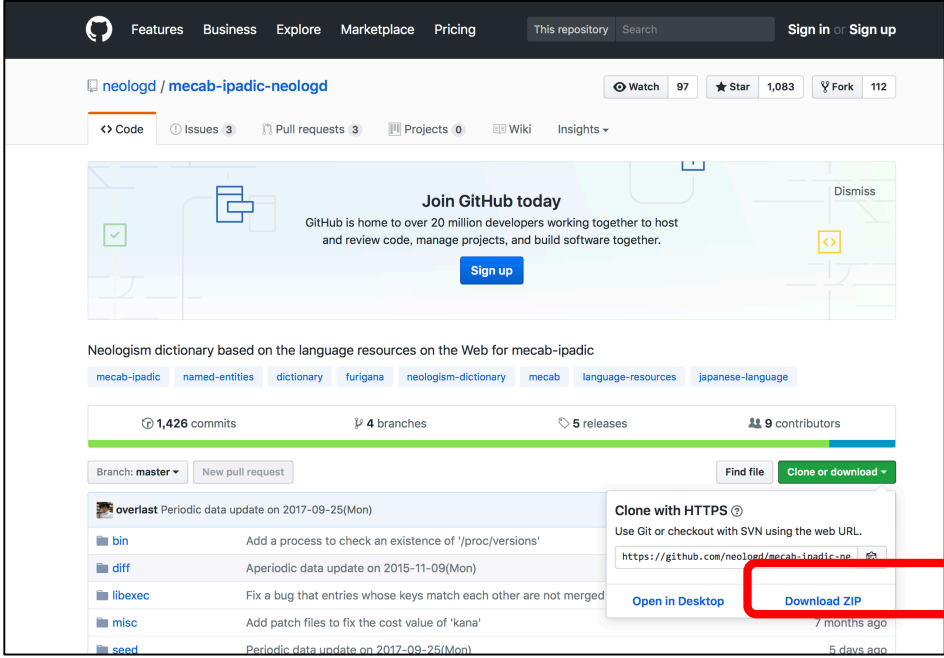

・ǿーミナルを開き以下コマンドを入力 (\$は入力不要)

- \$ cd ~/Downloads
- \$ unzip mecab-ipadic-neologd-master.zip
- \$ cd mecab-ipadic-neologd-master

\$ ./bin/install-mecab-ipadic-neologd -n –y --ignore\_noun\_ortho --ignore\_noun\_sahen\_conn\_ortho #処理の途中でパスワードを聞かれるので、管理者権限のパスワードを入力

### 4.6. 追加辞書の動作確認

- ・ǿーミナルに mecab -d /usr/local/lib/mecab/dic/mecab-ipadic-neologd/と入力
- \$ mecab -d /usr/local/lib/mecab/dic/mecab-ipadic-neologd/
- ・「恋Ȁンス」と入力し、下図のように表示されることを確認
- 恋ダンス 恋ダンス

名詞,固有名詞,一般, \*, \*, \*, 恋ダンス, コイダンス, コイダンス

・control + c キーを押し、mecab を終了させる

#### 4.7. natto-py のインストール

・ǿーミナルに pip install natto-py と入力

\$ pip install natto-py

#### 4.8. natto-py の動作確認

- ・ǿーミナルに python と入力
- ・以下を入力し、4.4 での確認と同じ結果が出力されることを確認

from natto import MeCab

 $parser = MeCab()$ 

print(parser.parse("東工大は良いところ"))

>>> from natto import MeCab  $\Rightarrow$  parser = MeCab() >>> print(parser.parse("東工大は良いところ")) 名詞,固有名詞,組織, \*, \*, \*, 東工大, トウコウダイ, トーコーダイ 東工大 は 助詞,係助詞, \*, \*, \*, \*, は, ハ, ワ 形容詞,自立, \*, \*, 形容詞 · アウオ段, 基本形, 良い, ヨイ, ヨイ 良い ところ 名詞,非自立,副詞可能, \*, \*, \*, ところ, トコロ, トコロ **EOS**  $>>$ 

・exit() を入力し、python を終了

## 5. CaboCha

### 5.1. CRF++のインストール

・以下のアドレスから CRF++-0.58.tar.gz をȀウンロード

https://drive.google.com/drive/folders/0B4y35FiV1wh7fngteFhHQUN2Y1B5eUJBNHZUe mJYQV9VWlBUb3JlX0xBdWVZTWtSbVBneU0

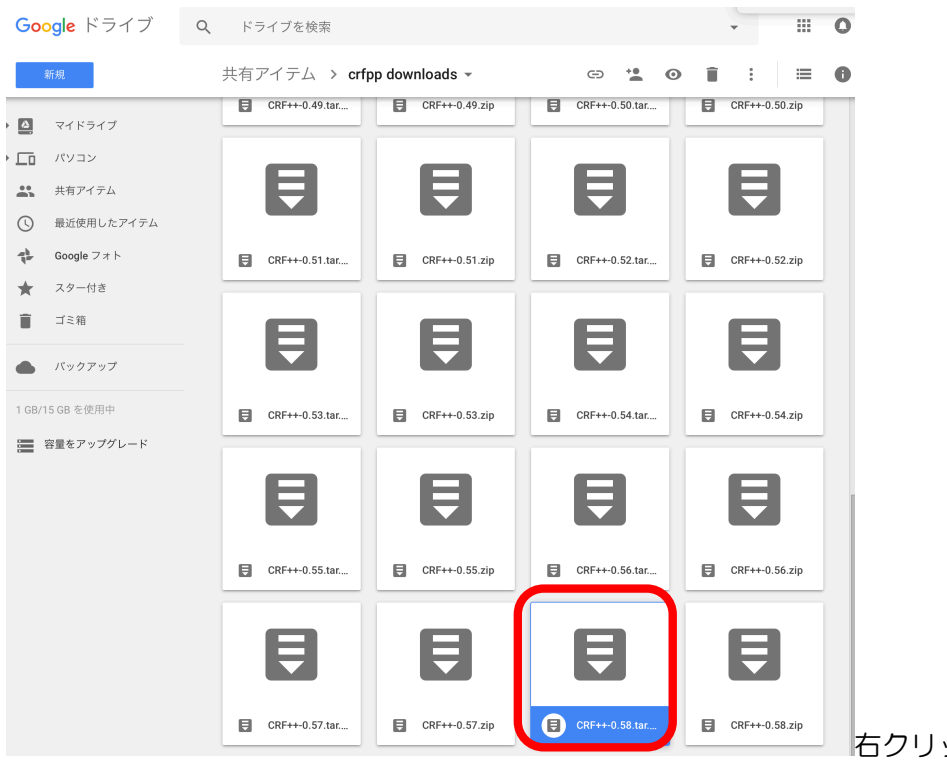

右クリックでȀウンロードを選択

- ・ǿーミナルを開き以下コマンドを入力 (\$は入力不要)
- \$ cd ~/Downloads
- \$ tar zvxf CRF++-0.58.tar.gz
- \$ cd CRF++-0.58
- \$ ./configure
- \$ make
- \$ sudo make install

## 5.2. CaboCha のインストール

・以下のアドレスから cabocha-0.69.tar.bz2 をȀウンロード

https://drive.google.com/drive/folders/0B4y35FiV1wh7cGRCUUJHVTNJRnM

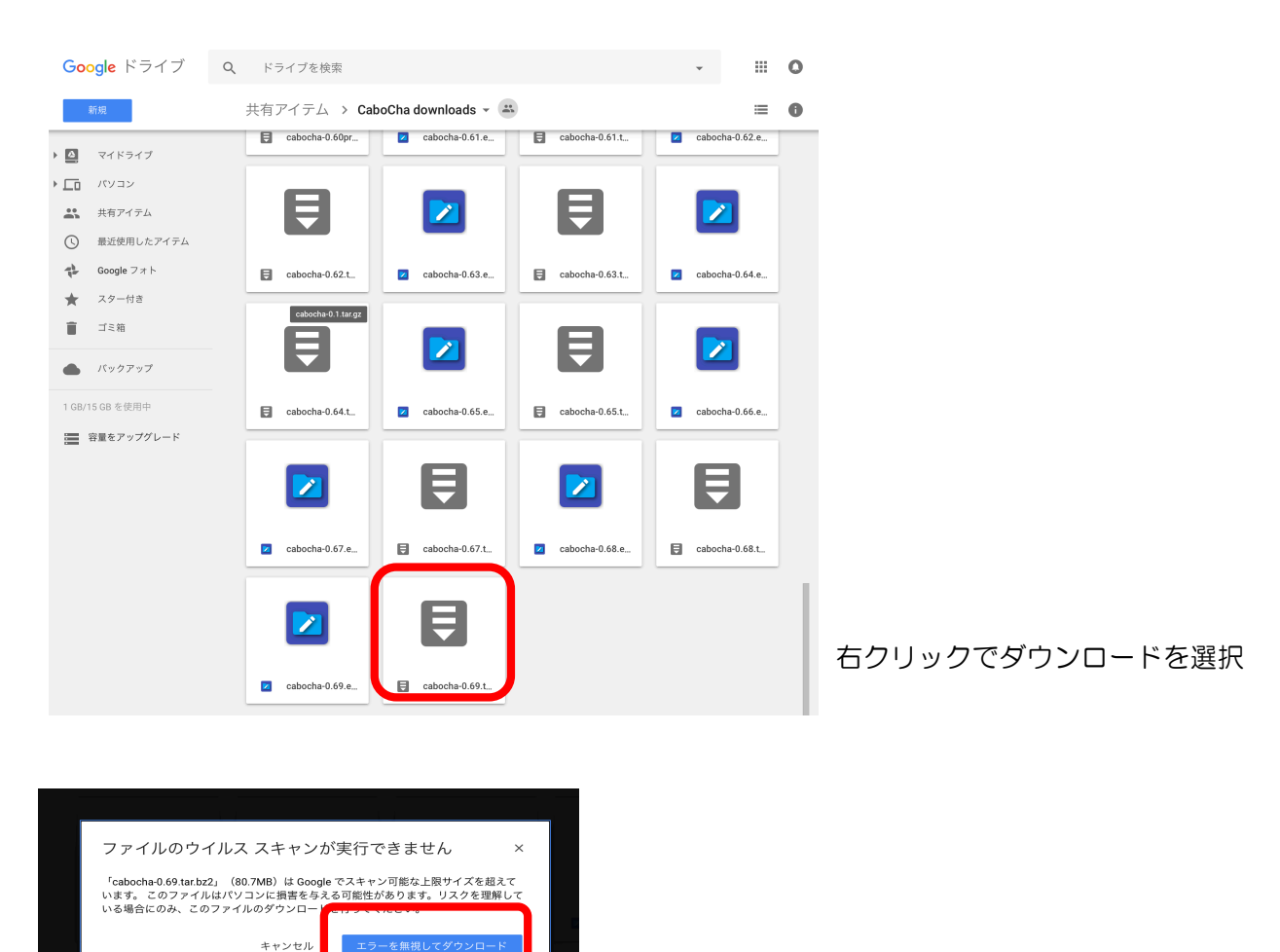

- ・ǿーミナルを開き以下コマンドを入力 (\$は入力不要)
- \$ cd ~/Downloads
- \$ tar jxf cabocha-0.69.tar.bz
- \$ cd cabocha-0.69
- \$ ./configure --with-mecab-config=`which mecab-config` --with-charset=utf8
- \$ make
- \$ sudo make install

### CaboCha の動作確認

・ǿーミナルに cabocha と入力

\$ cabocha

・「東工大は良いところ」と入力し、下図のように表示されることを確認

東工大は良いところ 東エ大は---D 良い-D ところ **EOS** 

・control + c キーを押し、cabocha を終了させる